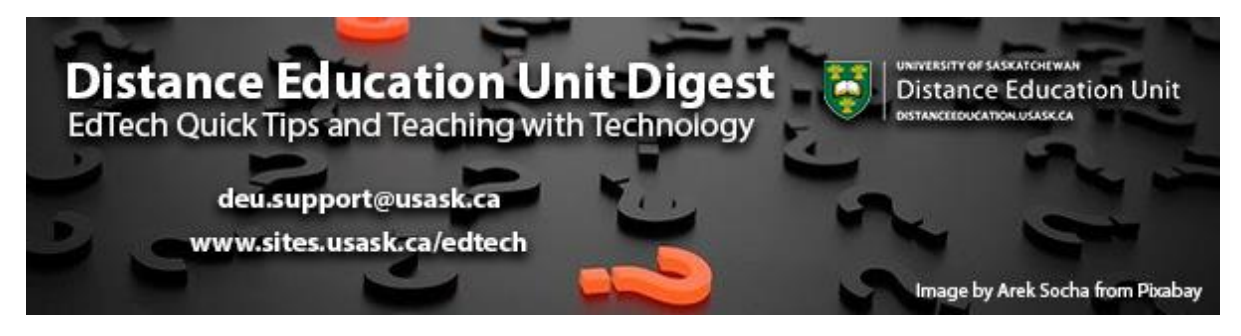

# **In this Issue: Formative Mid-Term Feedback For You**

- Gaining insights from student feedback
- Mid-term student survey templates
- Feedback galleries and advice to future students
- Student-to-student advice
- DEU support and contact information

### **Gaining insights from student feedback**

Sometimes it's difficult to know what's working in your online class and what barriers students are quietly navigating without feedback. At the Distance Education Unit (DEU) we encourage instructors to

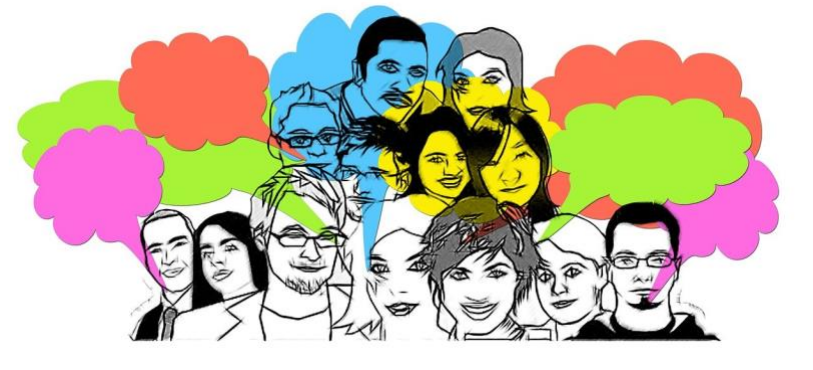

create spaces for students to provide feedback throughout the term.

In this blog post we'll provide you with a number of ways you might encourage student feedback and what to do with the suggestions once you have them.

**Find [ways to get the feedback you need to enhance the learning experience in your](https://sites.usask.ca/edtech/2020/10/07/gaining-insights-from-student-feedback/?utm_source=paws&utm_medium=email&utm_campaign=instructors_Aug7)  [online class](https://sites.usask.ca/edtech/2020/10/07/gaining-insights-from-student-feedback/?utm_source=paws&utm_medium=email&utm_campaign=instructors_Aug7)**

## **Mid-term student survey templates**

DEU has a mid-term student survey that can easily be implemented in your course as is or can be modified, by you, to suit your specific needs. There are two options for sharing this survey with students.

The first way is to use your USask **[Survey Monkey](https://surveymonkey.usask.ca/?utm_source=paws&utm_medium=email&utm_campaign=instructors_Aug7)** account. You can see the template we've created **[here](https://www.surveymonkey.ca/r/CHC965L)**. You can request a copy of the survey for your own course at **[deu.support@usask.ca](mailto:deu.support@usask.ca)** and we can share a copy with you which you can edit and share the link with your students. You will need to log in and activate your Survey Monkey account first if you haven't done so already.

### **[How can I log in to SurveyMonkey?](https://jira.usask.ca/servicedesk/customer/kb/view/1437433902?q=How+can+I+log+in+to+SurveyMonkey%3F)**

We also have a copy of the **[survey uploaded in](https://lor.instructure.com/resources/f4728c432f0c433fabb8b8e3dd89f904?shared) Canvas [Commons](https://lor.instructure.com/resources/f4728c432f0c433fabb8b8e3dd89f904?shared)** which can easily be imported into your Canvas course to be edited and shared there. Make sure you're logged into **[https://canvas.usask.ca/](https://canvas.usask.ca/?utm_source=paws&utm_medium=email&utm_campaign=instructors_Aug7)**. Find the **[DEU](https://lor.instructure.com/resources/f4728c432f0c433fabb8b8e3dd89f904?shared)  [Midterm Student Survey](https://lor.instructure.com/resources/f4728c432f0c433fabb8b8e3dd89f904?shared)** and click on the Import/Download button on the right hand side of the screen. Select the course/courses you want the survey to be imported into and you're done. You can edit the survey

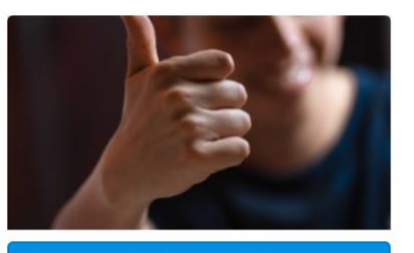

Ð Import/Download 10.43 kB - IMS Common Cartridge File

(.imscc)

within Canvas and publish it when you're ready for student responses.

### **Feedback galleries and advice to future students**

Another great way you can collect feedback for yourself and your future students is to set up a student editable page in your Canvas course. This page can collect tidbits of advice that your current students would give to future students of this course. This page can be opened up for edits all term or for a short time and you can migrate this page along with your course each term so that future students can benefit from past peers.

This student editable page also works for collecting general feedback for you, the course designer, and can be hidden or deleted if you want to start a fresh one each term.

#### **[How do I create a new page in a course?](https://community.canvaslms.com/t5/Instructor-Guide/How-do-I-create-a-new-page-in-a-course/ta-p/1031)**

Edit page settings as follows:

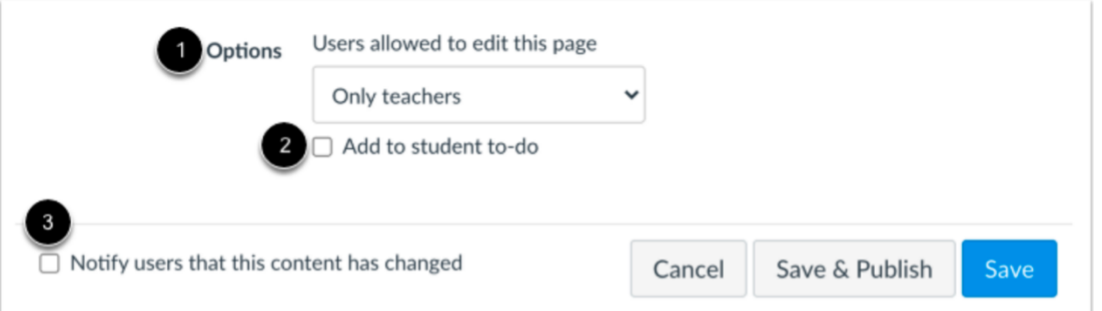

You can decide who can edit the page by selecting the Users allowed to edit this page drop down menu [1]. Options include only teachers, teachers and students, or anyone. The Anyone option only applies to users who are enrolled in the course.

You can add the page to the student to-do list by selecting the Add to student to-do checkbox [2]. When you add a page to the student to-do, the to-do displays in the student's to-do list as well as the in the course calendar and students' course sidebar To Do list.

You can also notify users that content has changed by selecting the Notify users that this content has changed checkbox [3].

#### **[Student Guide: How do I edit a page as a student?](https://community.canvaslms.com/t5/Student-Guide/How-do-I-edit-a-course-page-as-a-student/ta-p/479)**

### **Student-to-student advice**

Laura Gibbs from the University of Oklahoma shares a great project where she empowers student-to-student advice by leveraging **[feedback](https://canvas.ou.edu/courses/59823/external_tools/6248)  [galleries](https://canvas.ou.edu/courses/59823/external_tools/6248)** and **[randomizing](http://oudigitools.blogspot.com/2020/01/advice-randomizer-for-spring-2020.html)** technology in a unique and efficient way.

**[Learn more about Laura's student-to-student advice](https://oudigitools.blogspot.com/2020/03/feedback-student-to-student-advice.html)  [project](https://oudigitools.blogspot.com/2020/03/feedback-student-to-student-advice.html)**

#### **CALENDAR... AND ADVICE**

Here is the Class Calendar ... and here is some advice from a former student (more advice here):

Look for ways to connect to the stories. Don't just rewrite a story with different names; seek to discover how you may connect with the mythical characters, and tell your story through them.

### **DEU support and contact information**

The Instructional Design Team at the Distance Education Unit can help you design online activities, assessments and other online appropriate elements to your remote teaching or fully online offerings. Visit **[https://sites.usask.ca/edtech/](https://sites.usask.ca/edtech/?utm_source=paws&utm_medium=email&utm_campaign=instructors_Aug7)** for more helpful tips and tutorials as well as information on our support services and contact information.

Our **Instructional Design Team** is always happy to chat with you about learning technologies and strategies for using them effectively in your online or blended classroom. Our staff can help you with questions about,

- Full Online Course Development Projects
- Hybrid, multi-access and blended learning strategies
- Open Textbook and OER developments
- ePortfolios
- Engaging Online Assessments and Learning Activities
- Copyright Clearances, Acquisitions and OER Licensing
- Ensuring Accessibility standards are being addressed
- Ed Tech Support before and during delivery
- Course Quality Reviews and Recommendations
- Media resource development
- Resource curation and dissemination
- Non-Credit Learning Design

And much more. Just drop us a line to start a conversation **[deu.support@usask.ca](mailto:deu.support@usask.ca)**

If you wish to be added to the DEUD mailing list, please send your **NSID** to **[deu.support@usask.ca](mailto:deu.support@usask.ca)**

Visit **[DEU Digest Archives](https://sites.usask.ca/edtech/deu-digest-archive/?utm_source=paws&utm_medium=email&utm_campaign=instructors_Aug7)** to download PDF versions of past digest issues.

*This message was sent to those who teach at the University of Saskatchewan. If you think you have received this email in error, please reply to this email.*

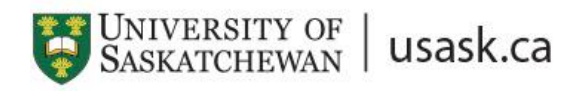

*We acknowledge that the University of Saskatchewan's main campus is situated on Treaty 6 Territory and the Homeland of the Métis. We pay our respect to the First Nations and Métis ancestors of this place and reaffirm our relationship with one another.*